# CANVAS READINESS CHECKLIST

This checklist is a summary of the key tasks for topic coordinators when preparing their course(s) in Canvas, and that it is ready to publish to students 7 days before the teaching start date.

#### GETTING STARTED WITH CANVAS

#### TRAINING

- Completed self-paced training course "Growing with Canvas" via your Canvas dashboard.
- Attended [Welcome to Canvas](https://ienrol.flinders.edu.au/index.php/course/CANW1) workshop.
- $\Box$  Attende[d Enhancing quality](https://ienrol.flinders.edu.au/index.php/course/CANW3) workshop.
- Attend [Ready to Go Live](https://ienrol.flinders.edu.au/index.php/course/CANW2) workshop.

#### ACCESS TO YOUR COURSE(S)

- Check that your course(s) is available to you through the global navigation menu. Courses  $>$  All Courses.
- $\Box$  Customise your dashboard for your current teaching period. Courses > All Courses > Click the Star icon to favourite.
- Check that your **teaching team** has been added to each of your courses with the correct level of access. Go to **People** in your course navigation menu.

#### BUILDING AND REVIEWING YOUR COURSE

#### COURSE INFORMATION

- Check that you have set a **Home page** and it has a brief course description or introduction, clear instructions for students (e.g., where to start) and quick and easy navigation to current content. To update your home page, please visi[t How do I select a home page?](https://community.canvaslms.com/t5/Instructor-Guide/How-do-I-change-the-Course-Home-Page/ta-p/1035)
- $\Box$  If you're planning on using audio or video resources, refer to the Media section of the Staff Canvas [Support](https://canvas.flinders.edu.au/courses/185) site for further information.
- $\Box$  Check that the course navigation is arranged in alphabetical order except for Modules which is placed at the top under Home. Please visit [How do I manage course navigation links?](https://community.canvaslms.com/t5/Instructor-Guide/How-do-I-manage-Course-Navigation-links/ta-p/1020)

*Note: Files, Outcomes, Pages, and Rubrics; should remain hidden from students.*

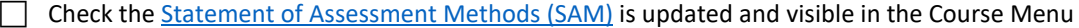

 Book recordings for any non-lecture teaching sessions via the 'Lecture recordings' link in your Course Navigation Menu.

*Note: Teaching sessions are only automatically recorded if they are scheduled as a lecture in the timetable and are held in a supported venue.*

□ If your topic uses software in a computer lab, make sure yo[u let IDS know](https://flindersuni.service-now.com/csp?id=sc_category&sys_id=17f74ceadb591410c8e096888a9619d6) about your lab software requirements.

Update your **course card.** [How do I add an image to a course card in the Dashboard?](https://community.canvaslms.com/t5/Instructor-Guide/How-do-I-add-an-image-to-a-course-card-in-the-Dashboard/ta-p/624)

#### COURSE CONTENT

 Check that all components of your course have been transitioned from Moodle successfully (content and activities).

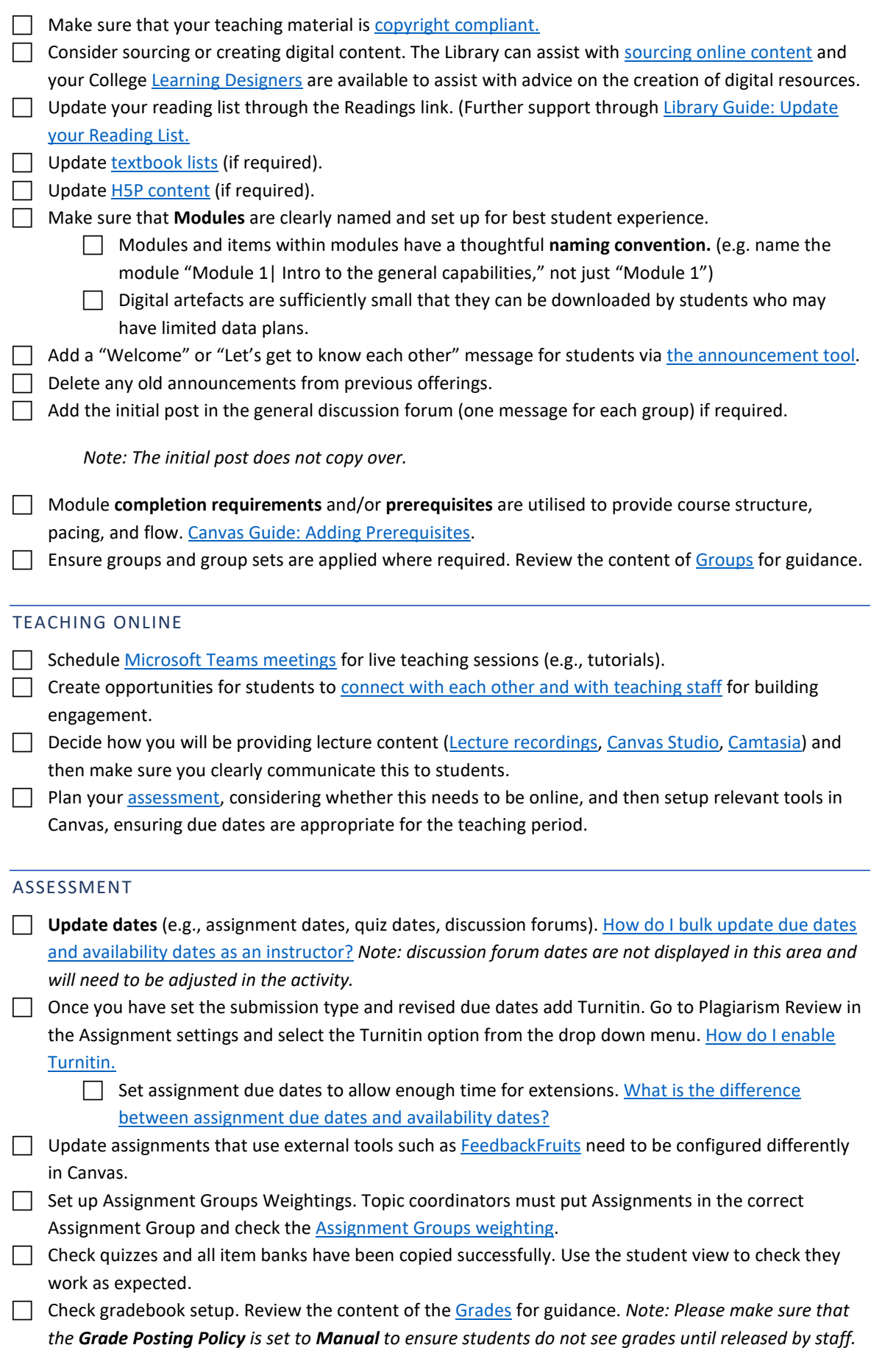

### ACCESSIBILITY CHECKING AND PREVIEWING THE COURSE

#### ACCESSIBILITY

 Review each page using **Accessibility Checker.** [How do I use the Accessibility Checker in the Rich](https://community.canvaslms.com/t5/Instructor-Guide/How-do-I-use-the-Accessibility-Checker-in-the-Rich-Content/ta-p/820)  [Content Editor as an instructor?](https://community.canvaslms.com/t5/Instructor-Guide/How-do-I-use-the-Accessibility-Checker-in-the-Rich-Content/ta-p/820)

 Check that **images** are used to support course content and have included text descriptions (Alt text) or captions for more complex descriptions.

Check that the correct **styles** (e.g., Paragraph, Heading 2, etc.**) have** been used.

Make sure that **hyperlinks** contain meaningful descriptions.

#### STUDENT VIEW

Use the Student View to check that all the items in the course have been published and works as expected. [How do I view a course as a test student using Student View?](https://community.canvaslms.com/t5/Instructor-Guide/How-do-I-view-a-course-as-a-test-student-using-Student-View/ta-p/1122)

### PUBLISHING THE COURSE TO STUDENTS

For students to have access to a course in Canvas, the course must be published. A course can be published at any point but needs to be available 7 days before teaching start date when students will gain access.

Make sure that the course is published to students (Go to Home > Course Status> Publish).

## HELP AND SUPPORT

For contextualised Canvas support, please click the blue button on the bottom right corner of the screen or click the Help button in the global navigation menu.

For details about support and training see the [Canvas project page.](https://staff.flinders.edu.au/canvas/support)